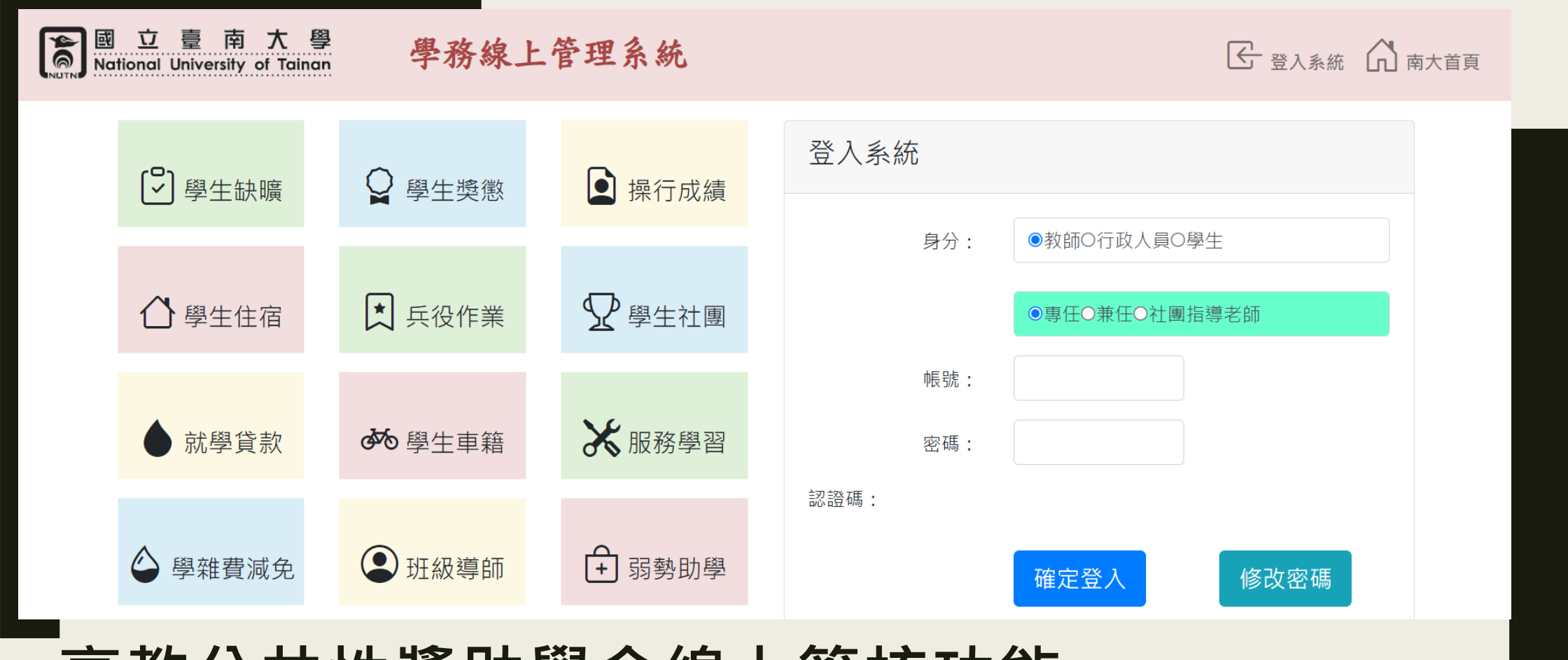

## **高教公共性獎助學金線上簽核功能 [教師版]**

# 請於功能選單選取PERMA展開子目錄

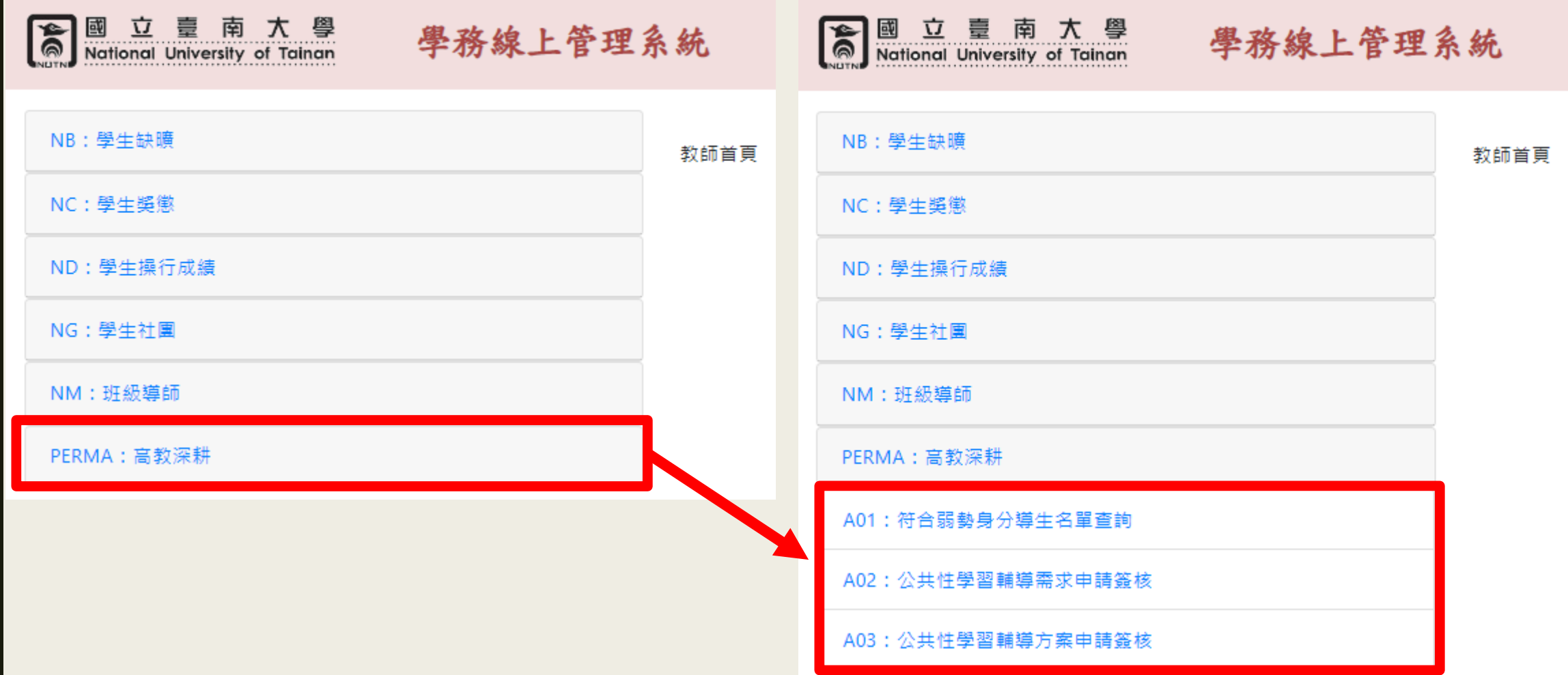

## 您的身分是班級導師,請點選身分別

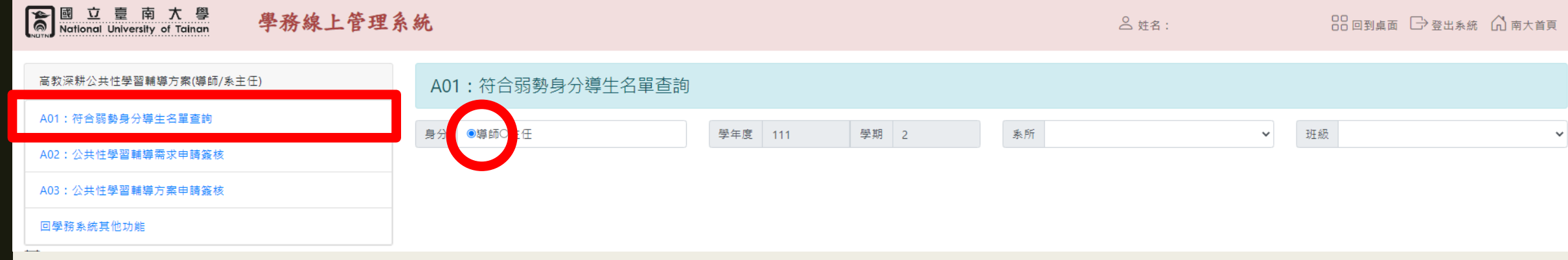

# A01可查詢導生班級符合經濟不利學生名單

#### 图 立 壹 南 大 學<br>National University of Tainan  $\boxed{\mathbf{\hat{a}}}$

#### 學務線上管理系統

**△姓名:** 

88回到桌面 →登出系统 ∩南大首頁

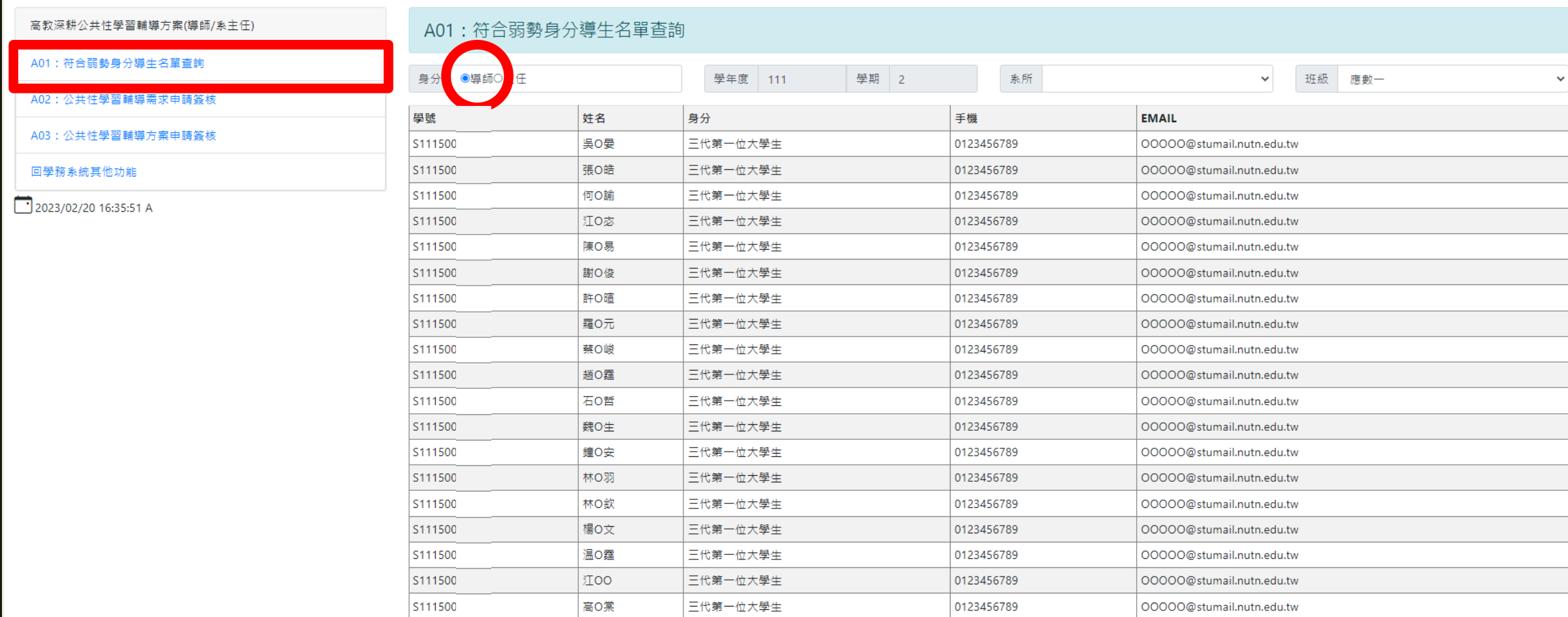

## A02學習輔導需求簽核功能,請先輸入 學期進行[查詢], 以顯示申請名單

### 图 立 壹 南 大 學<br>Mational University of Tainan

學務線上管理系統

**合姓名:** 

□身心障礙學生

具大專校院弱勢 書助學金補助資 □原住民學生

n.

 $\Box$ 

過者  $\Box$ 

之學生 □攜手點燈計畫 品回到桌面 一登出系统 的南大首頁

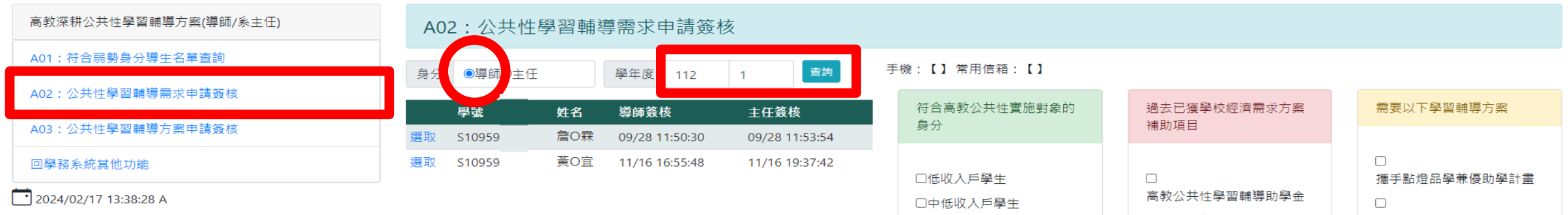

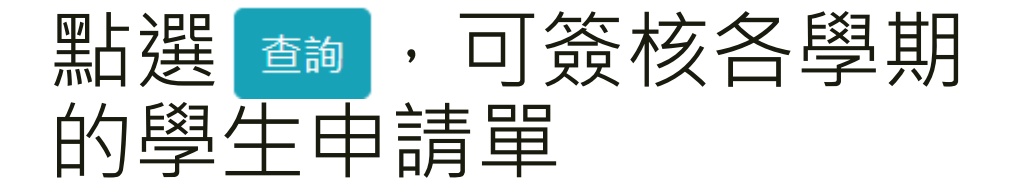

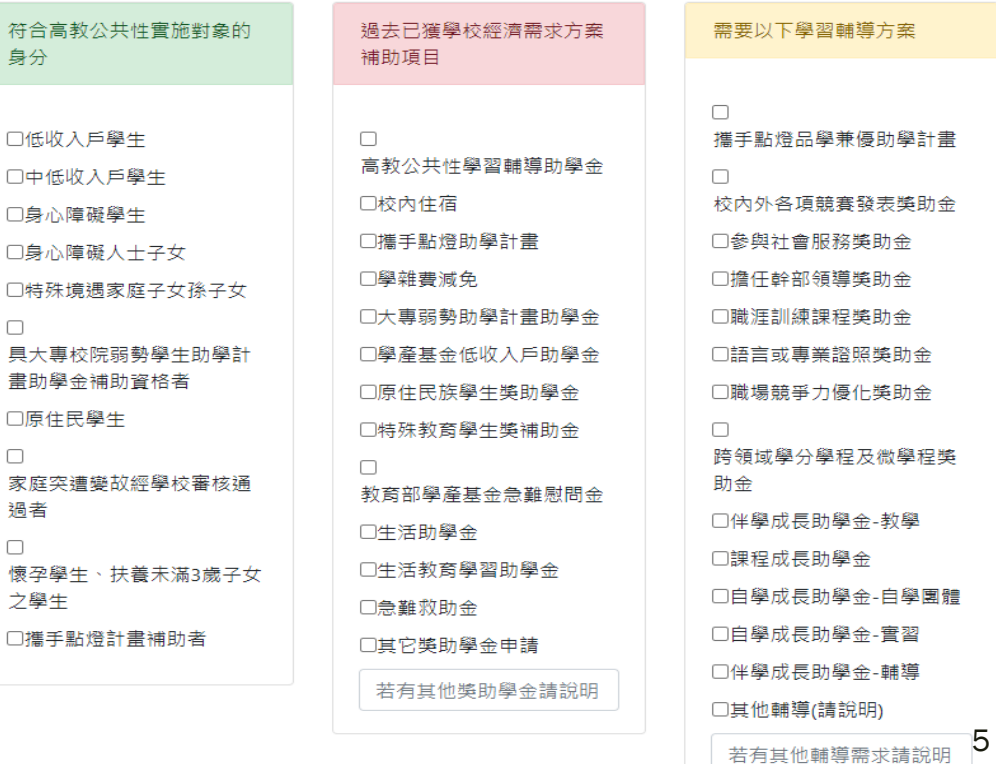

## A02選取未簽核名單,點選[簽核]鍵, 即可 完成簽核!

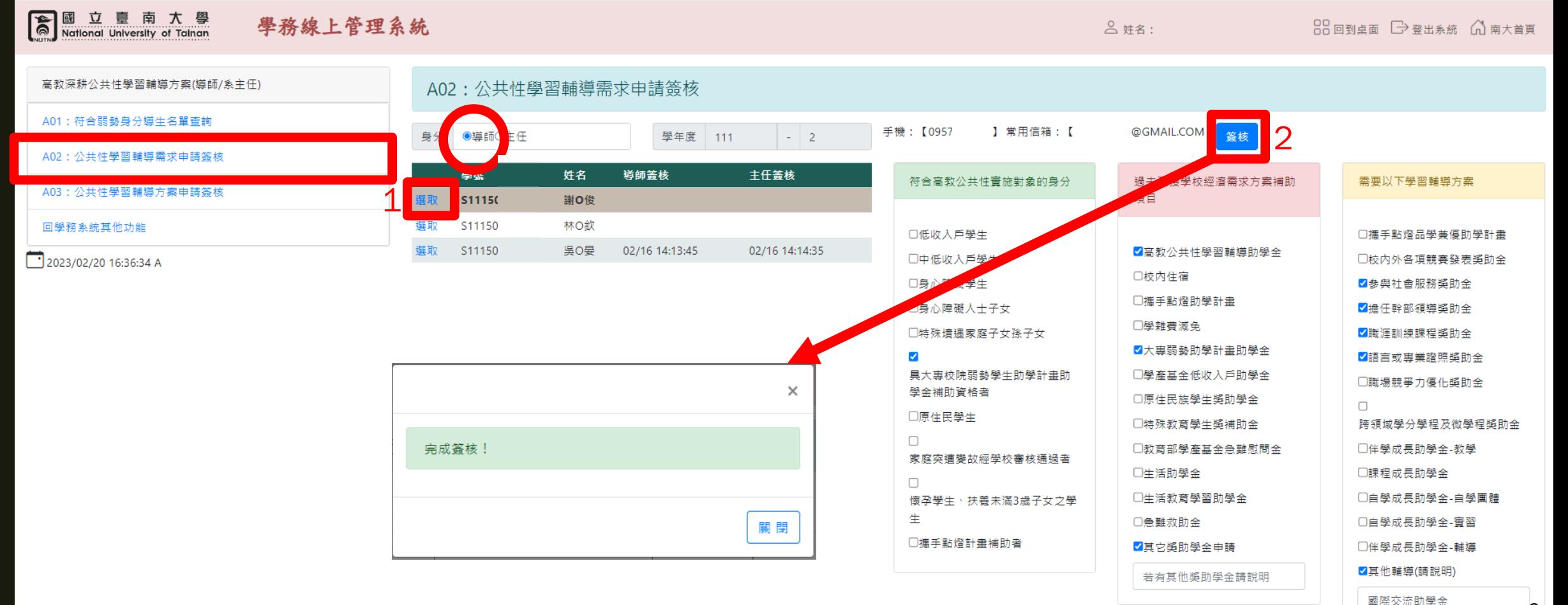

6

## A03各獎助金方案申請簽核功能,請先輸入 學期進行[查詢], 再點選[簽核]或[批次簽核], 即可完成簽核!

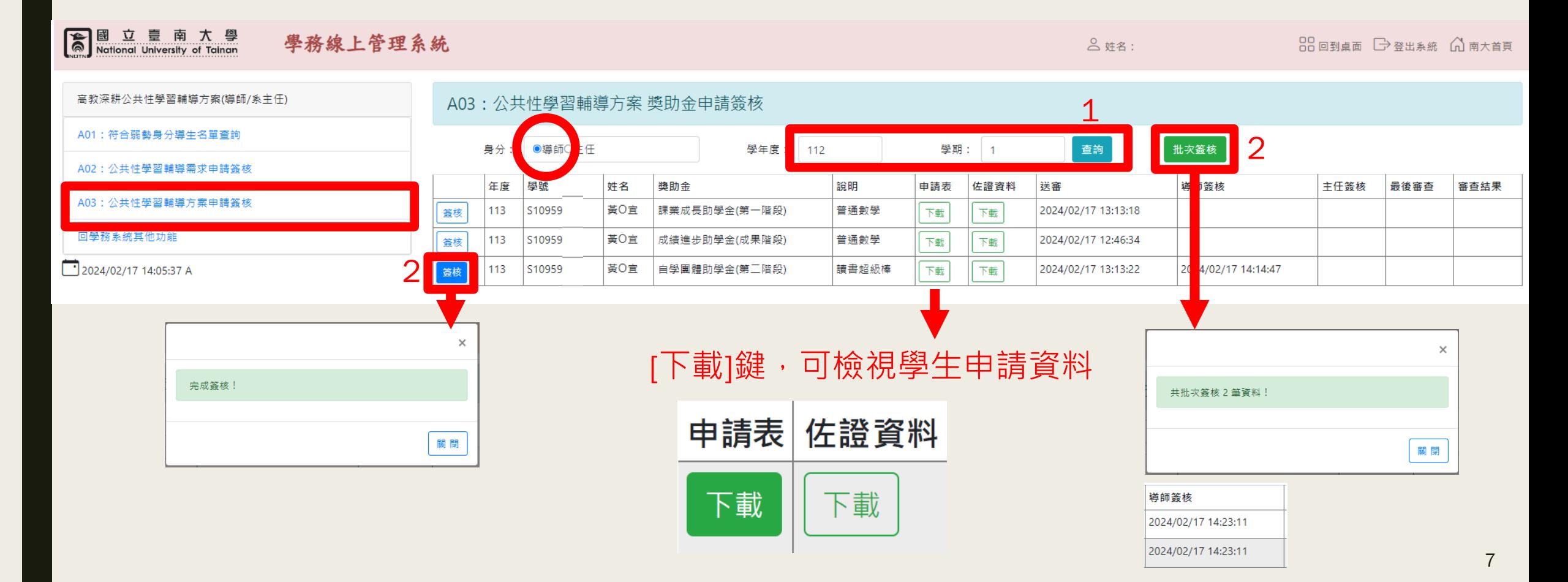

# 您的身分是系主任,請點選身分別

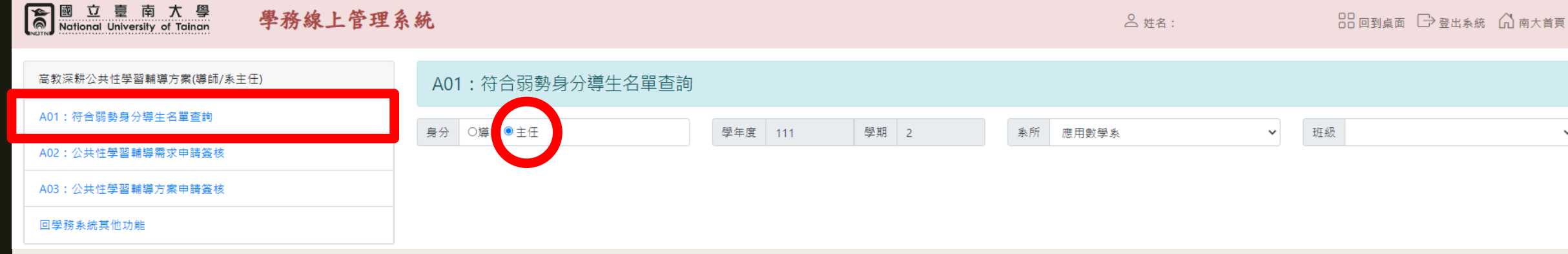

# A01可查詢系上班級符合經濟不利學生名單

### 图 立 章 南 大 學<br>National University of Tainan

#### 學務線上管理系統

88回到桌面 →登出系統 △南大首頁

**2 姓名:** 

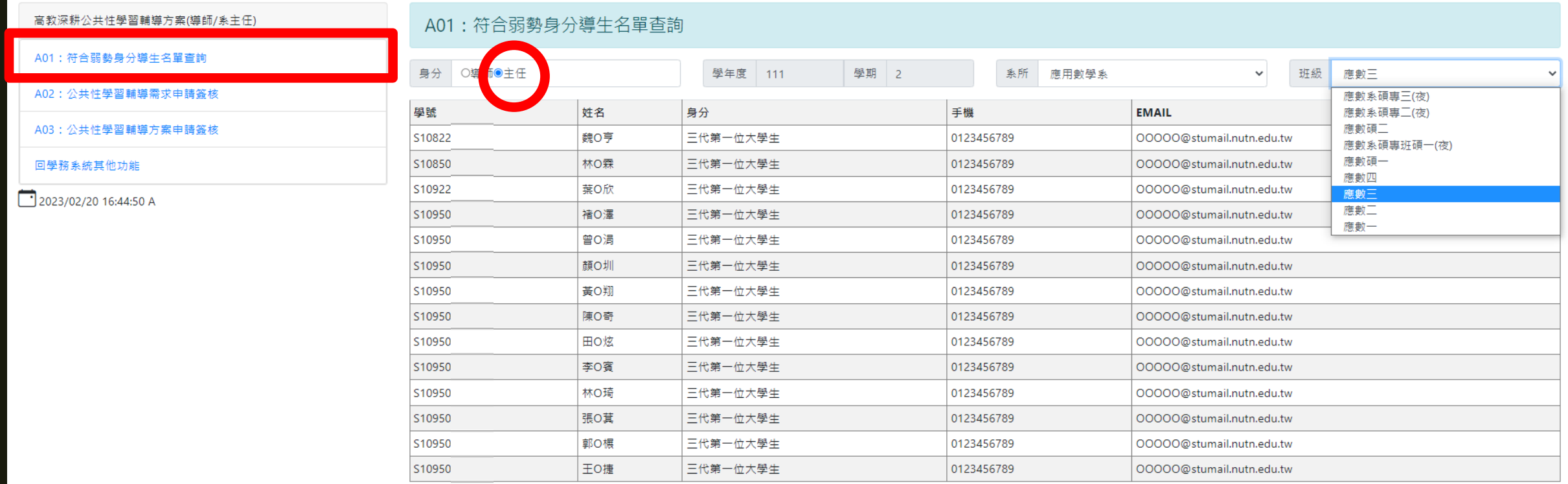

## A02學習輔導需求簽核功能,請先輸入 學期進行[查詢], 以顯示申請名單

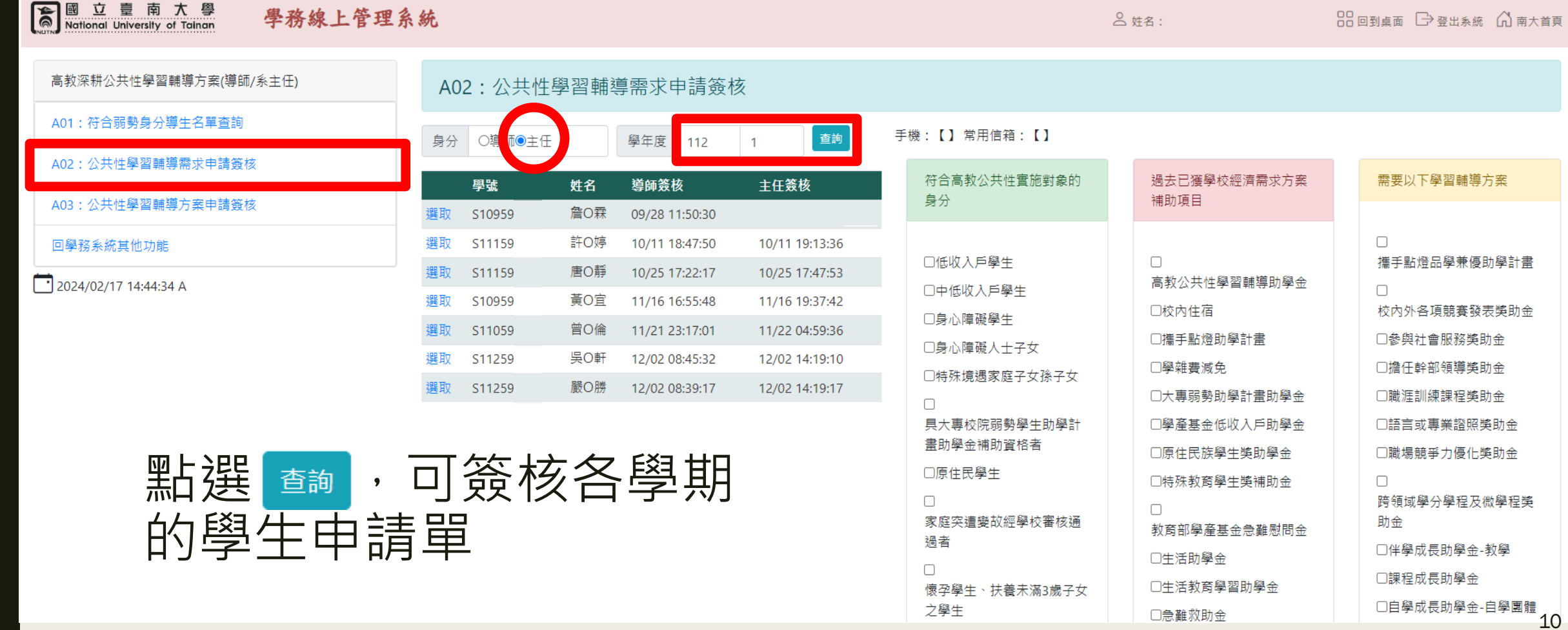

之學生

□急難救助金

## A02選取未簽核名單,點選[簽核]鍵, 即可 完成簽核!

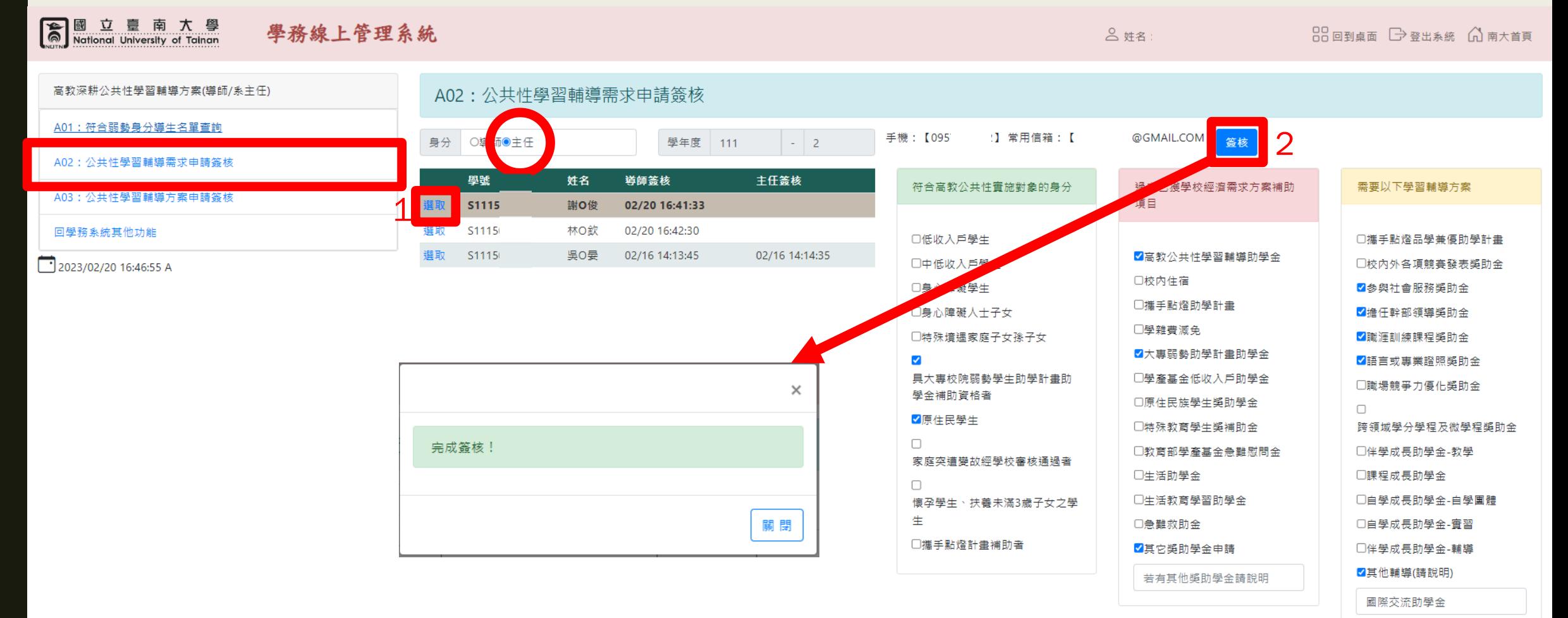

## A03各獎助金方案申請簽核功能,請先輸入 學期進行[查詢], 再點選[簽核]或[批次簽核], 即可完成簽核!

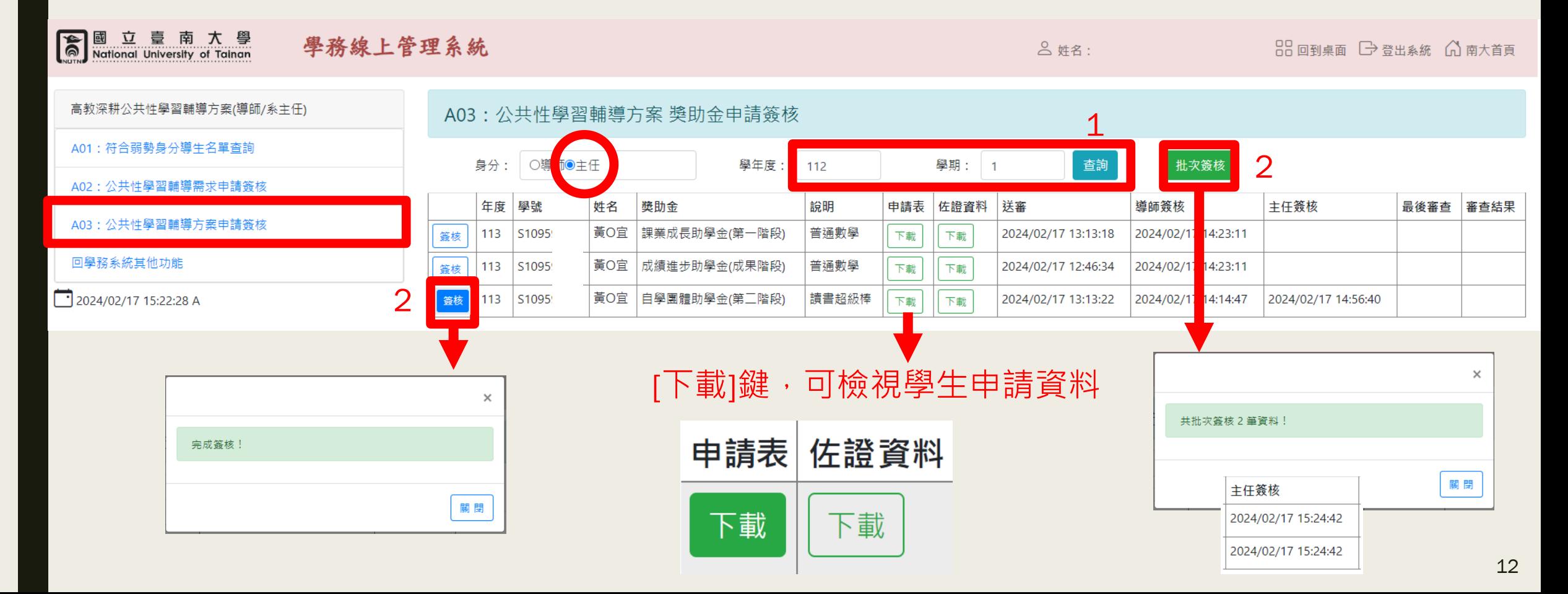